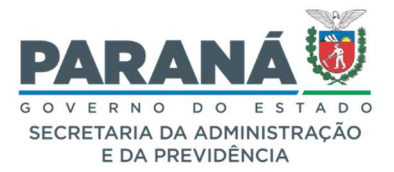

### GESTÃO CENTRALIZADA DO SISTEMA EPROTOCOLO

### COMUNICADO 06/2021

#### 4. ASSINATURAS

- a. Solicitar Assinaturas em Lote;
- b. Indicar ordem de assinaturas por usuários, enquanto o usuário anterior não assinar o próximo da lista é mostrado na lista de pendências como pré-cadastro de solicitação de assinatura.

Selecione os arquivos que receberão a assinatura e clique no ícone  $\|\equiv\|$  acima da seleção. Após, os arquivos selecionados serão mostrados na tela onde o destinatário será indicado. Confirme os arquivos e destinatários e clique em Solicitar Assinatura.

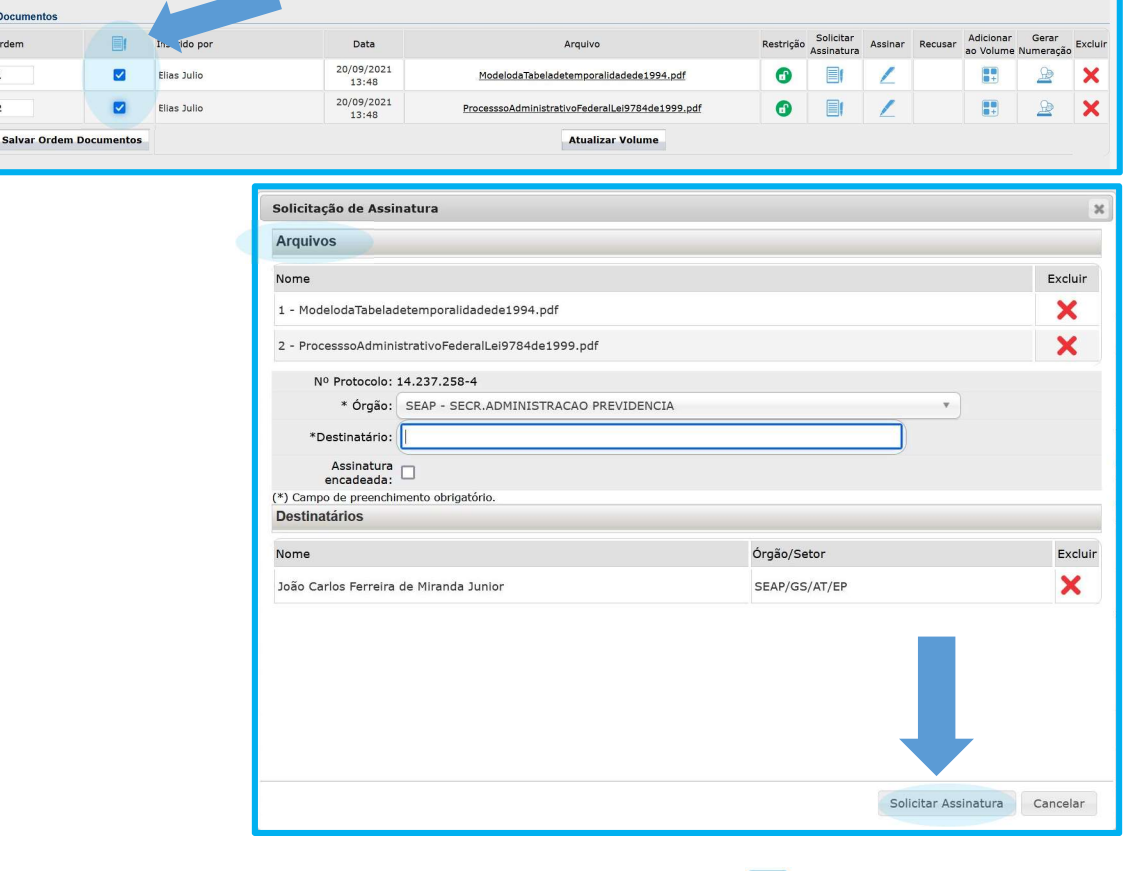

Para indicar a ordem das assinaturas, clique em  $\Box$  correspondente ao arquivo desejado.

Docur **Restrição** Solicitar<br> **Recursa Assinar**<br> **Recusar** Ano Volume Numeração Exclui Data  $\qquad \qquad \blacksquare$ Inserido po Arquive 20/09/2021  $\bullet$  $B$   $\rightarrow$   $X$  $\Box$ Elias Julio Decreto93602018.pdf  $\Box$ Salvar Ordem Documentos Atualizar Volum  $\bullet$  B Micitar<br>Assinar Recusar Cancel Data 20/09/2021<br>13:31:59 Pré Cadastro realizado por Elias Julio - SEAP/GS/AT/EP

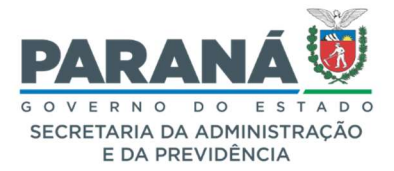

#### GESTÃO CENTRALIZADA DO SISTEMA EPROTOCOLO

## COMUNICADO 06/2021

Após informar os destinatários, clique em Assinatura Encadeada, conforme indicado abaixo. Para alterar a ordem de indicação clique no nome desejado e arraste para cima ou para baixo. Clique em Solicitar Assinatura.

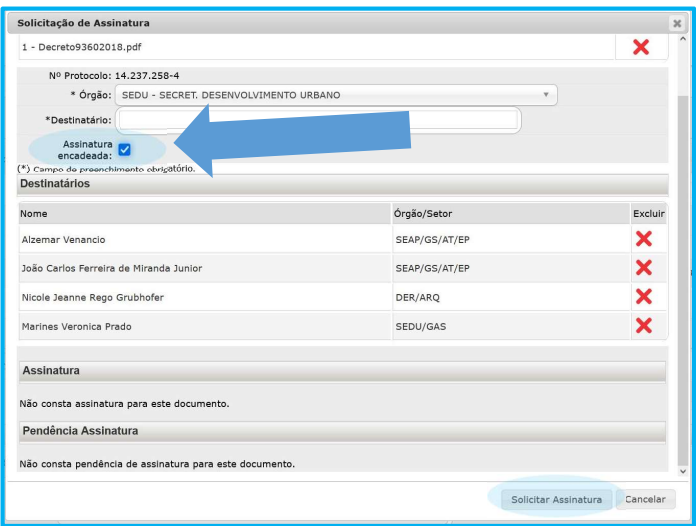

Na aba Complemento, verifique as pendências criadas na solicitação de assinatura e a ordem a ser seguida. Enquanto o primeiro destinatário da lista não assinar o arquivo as demais pendências ficarão com o status de pré-cadastro.

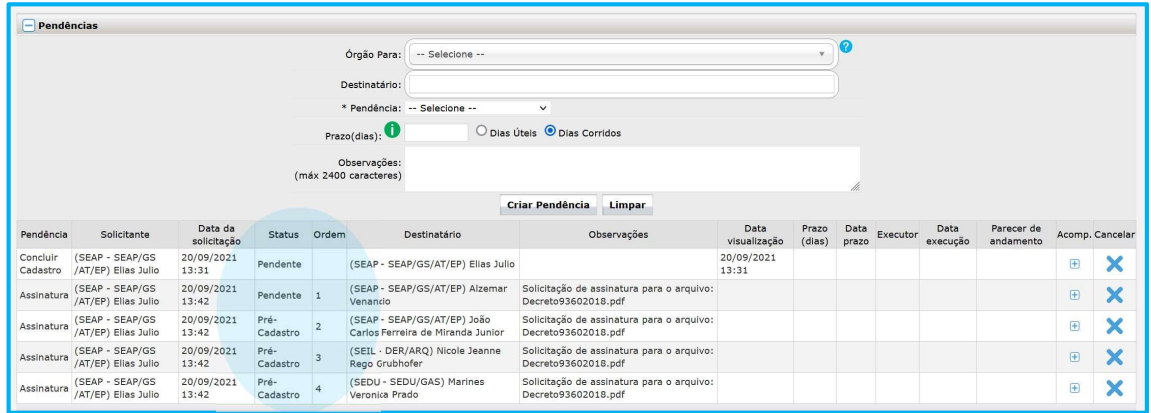

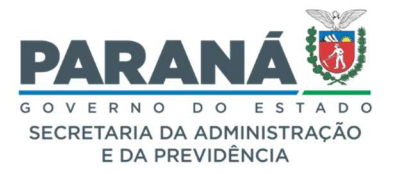

## GESTÃO CENTRALIZADA DO SISTEMA EPROTOCOLO

# COMUNICADO 06/2021

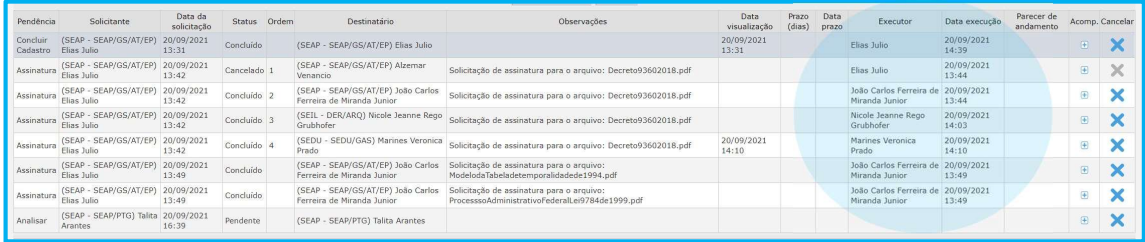

As assinaturas serão mostradas no arquivo conforme ordem de solicitação.

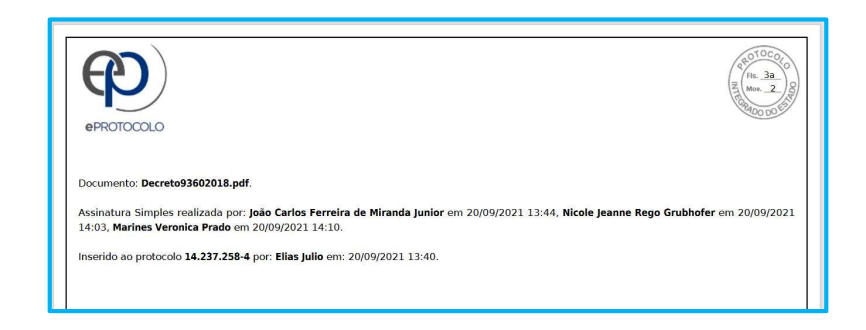